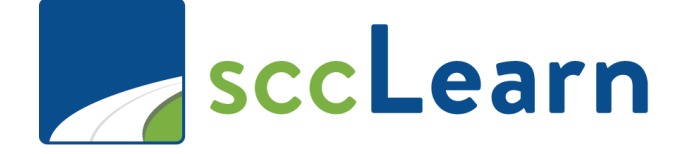

# **sccLearn Administrator Quick Reference Guide (QRG) – Course Creation**

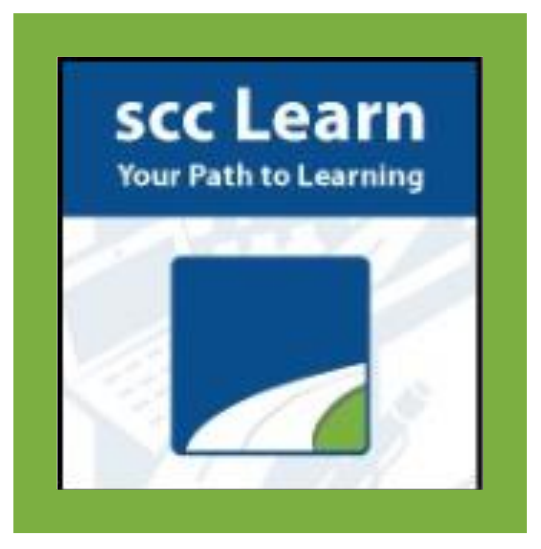

For further assistance, please submit a ticket though [Ask Clara](https://sccgov.cherwellondemand.com/CherwellPortal/EnterpriseIT?_=273c8602#0) (only available on the County's intranet) or emai[l Askclara@tss.sccgov.org.](file://///SCCSVSHR502/CEOsharelib/LED/LMS/QRGs/Askclara@tss.sccgov.org)

For the complete sccLearn Learner Guide, **[click HERE.](https://stenttssaim2publicportal.blob.core.windows.net/bc-entlearningdocs/sccLearn/sccLearnAdminReferenceGuide.pdf)** 

From the Homepage, go to the **Learning Activities** page.

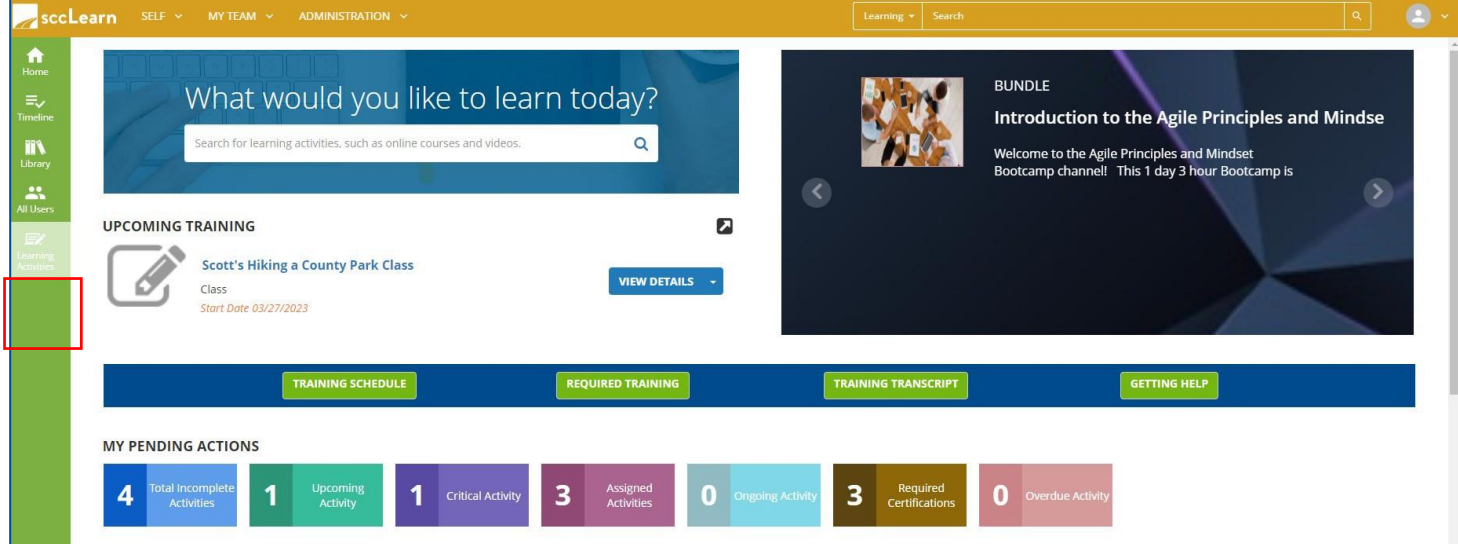

#### On the top-right, select **New Activity**.

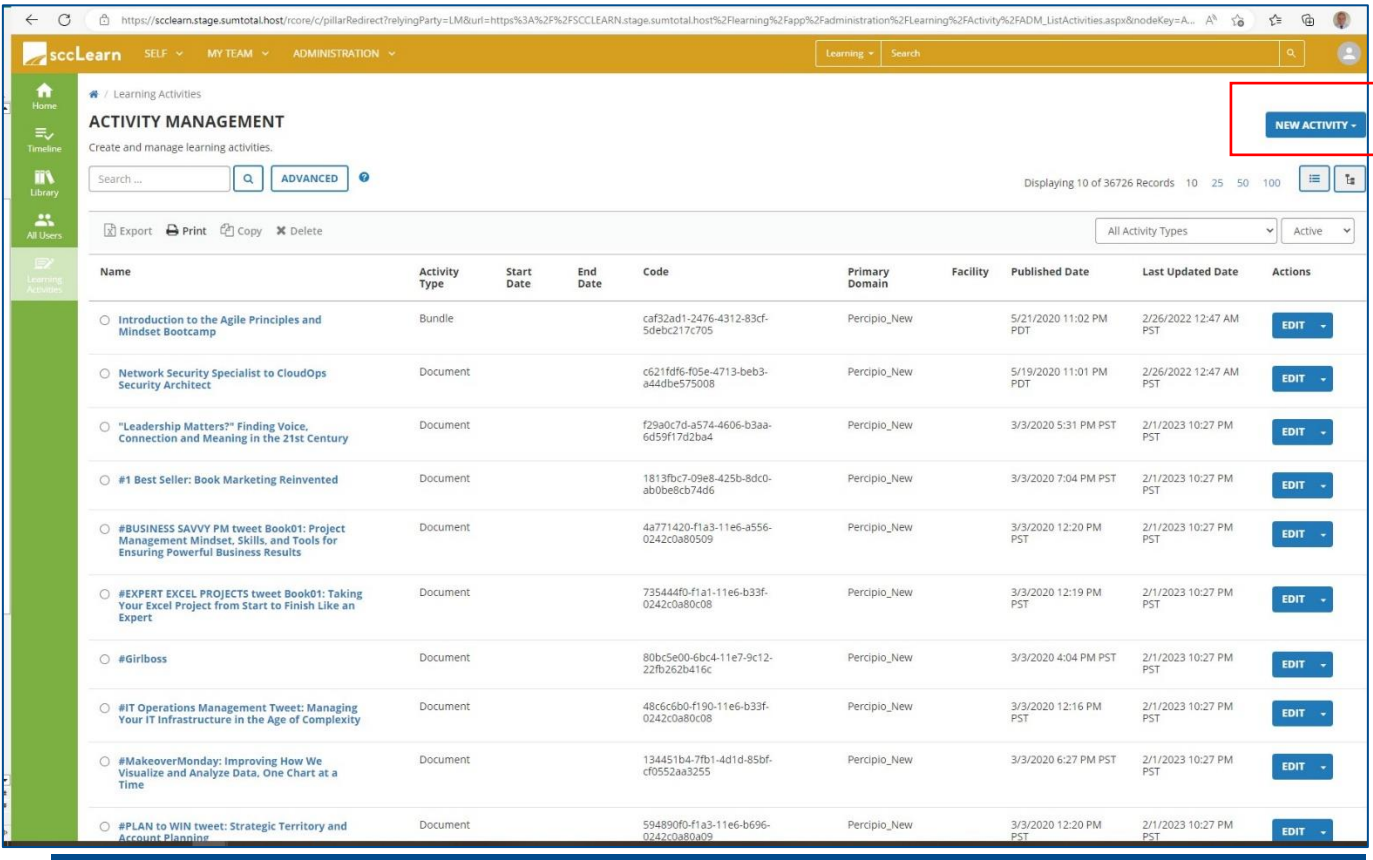

## **NEW ACTIVITY -**Under **NEW ACTIVITY**, search for and select **Instructor Led Training Course** Instructor Led Training Class Instructor Led Training Course

### **General Properties**

#### **Name**

Replace "**New Activity…**" with the title of the course you are creating.

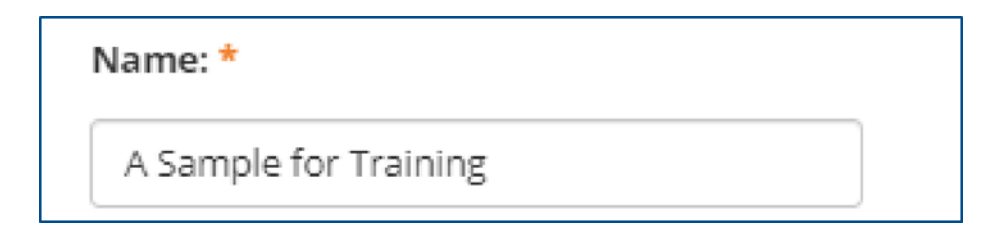

#### **Primary Domain**

Your default domain is automatically added. Do **not**  change unless directed to do so.

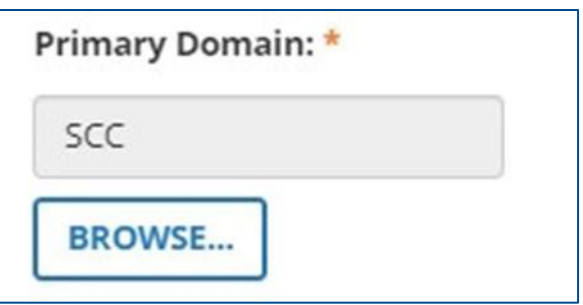

#### **Activity Image**

Select an image for your training to enhance the sccLearn user experience.

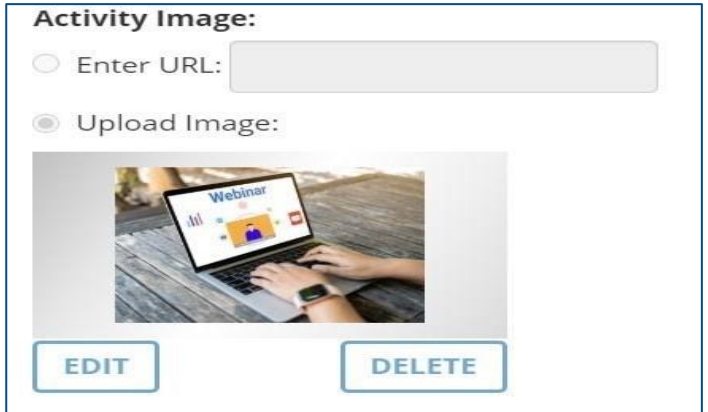

#### **Description**

Type your description.

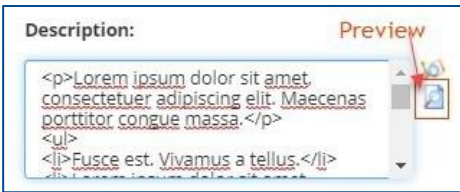

Owner:

SCC-OWNER-EAP

SCC-OWNER-EO

SCC-OWNER-ISD

SCC-OWNER-EWD

SCC-OWNER-INFOSEC

Dipti Gokani **BROWSE...** 

#### **IMPORTANT: Owner**

The Activity Owner is **required to be set to your department** in sccLearn for organizing, tracking and auditing purposes.

To change the Owner:

1. Click the **Browse** button.

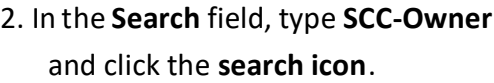

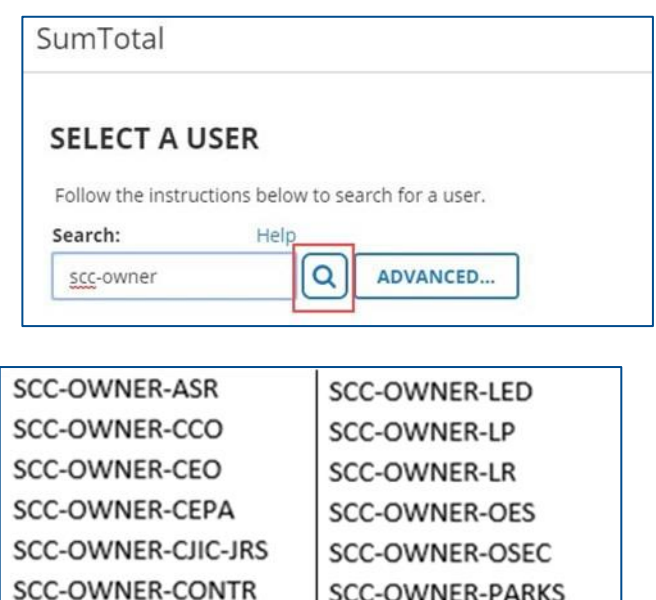

SCC-OWNER-PARKS-EXT

SCC-OWNER-PHD

SCC-OWNER-PRO

SCC-OWNER-PROC

SCC-OWNER-RM

3. Select the owner

#### **Status**

**Required** Setting: **Active** - The course must be Active to be able to register for it.

**Optional** Setting: **Express Interest -** If selected, your course will allow learn- ers to express interest to be notified when a class is offered.

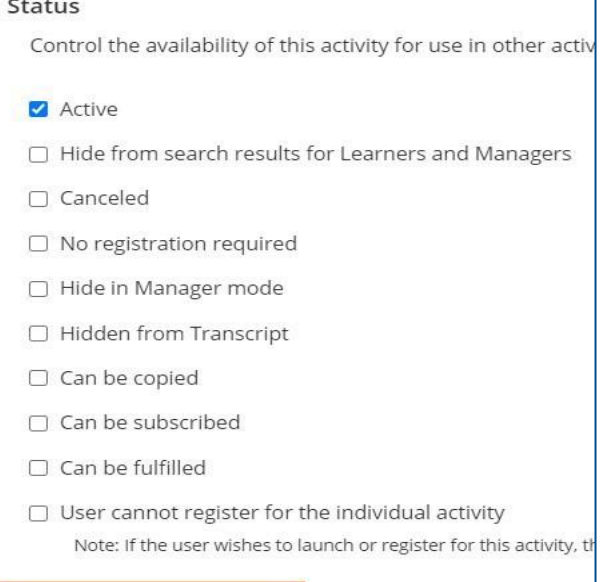

Express interest

#### **Estimated Duration**

Enter the number of **instructional hours**.

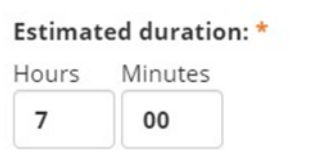

#### **Minimum and Maximum Capacity**

Capacities will be entered at the class level and not the course level. Leave these two fields

blank.

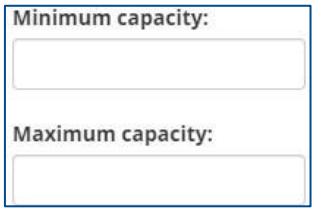

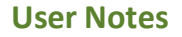

User Notes are displayed on the activity summary page (under the Notes tab) and are also emailed to the learner when they have successfully completed their registration for the class.

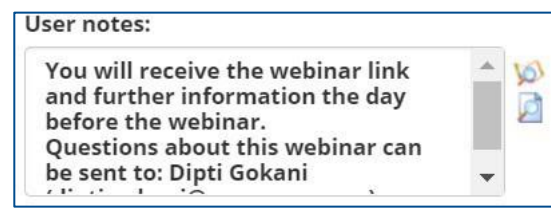

#### **Registration Instructions**

Registration Instructions are displayed to the learner while they are completing their registration for the class.

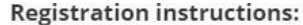

À **VO** After you successfully register for the webinar class in sccLearn, you Ø will receive the webinar link and further information the day before the webinar. ÷  $\sim 100$  $\ddot{\phantom{a}}$ 

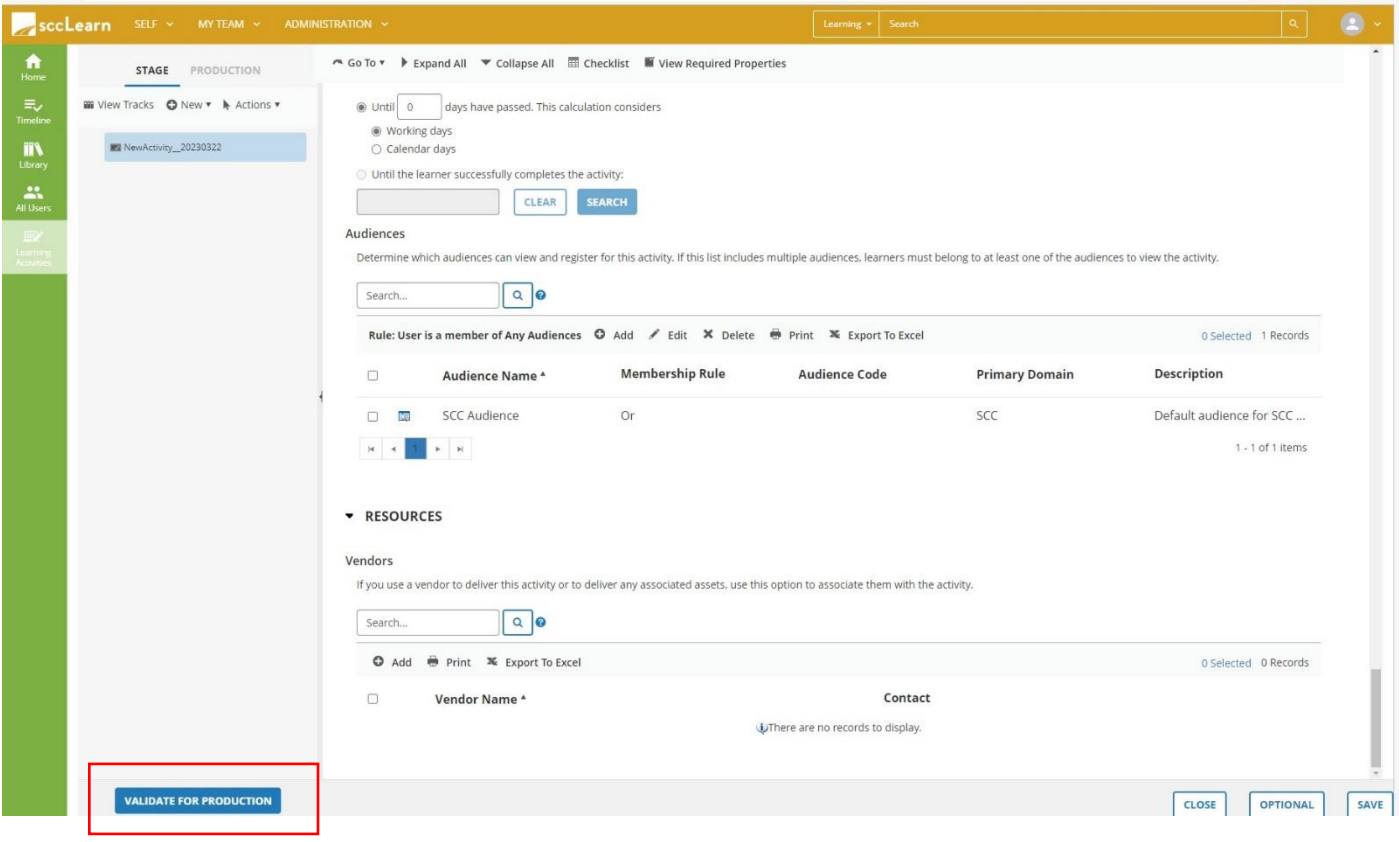

Validating and Moving your Course to Production: Moving your Course to Production makes it a live activity that is accessible to learners.